# Unity Client General Usage

### Access the End-User Help Files

 The Unity Client includes help files for end-users. These can be referenced at any time in the Unity Client either by pressing the **F1** button on your keyboard, or by clicking the Help button:

The help files are opened in a separate window.

#### Set Your Home Page

The **Home** button takes you to your configured Home Page.

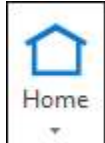

 To set a layout to be your Home Page, navigate to the desired layout and select Make this layout my Home Page from the Home button drop-down menu.

To reset your Home Page to the default, select **Reset Home** Page from the Home button drop-down menu.

#### Add Favorites

 You can add the currently displayed layout to your list of favorites by performing the following steps:

1. Click the Favorites button:

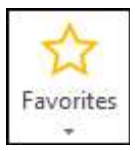

2. Click Add this layout to my favorites.

 The favorite can be accessed by clicking the Favorites button again and selecting the favorite from the list.

#### Use the Personal Page

 Many OnBase items and layouts can be added to your Personal Page as tiles. Tiles serve as easy access points to the files, items, and interfaces of your choice.

The Personal Page can be opened by clicking the **Personal Page** ribbon button:

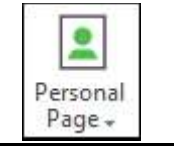

#### Use the Personal Page (Continued)

 To add an item or layout to the Personal Page, right-click the object and select **Add To Personal Page**. If the right-click option is unavailable, the Personal Page option may be included under the Send To functions or, as is the case with Custom Query results, as a special menu option to Add to Personal Page.

 When adding an entire layout to your Personal Page, select Personal Page | Add this layout to my Personal Page from the ribbon menu.

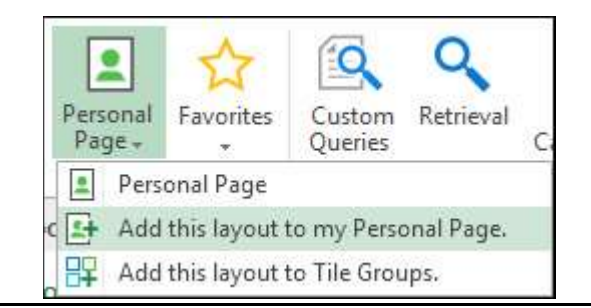

#### Document Retrieval

 You can retrieve documents in the Unity Client based on the document's keyword values, the text contained within the document, or the note information contained on a document. The following example describes how to retrieve documents based on their keyword values.

#### To access Document Retrieval:

1. In the Documents ribbon group on the Home tab, click Retrieval.

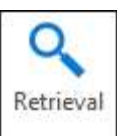

2. In the Document Retrieval pane, select a Document Type Group.

#### Select a Document Type.

Note: The information contained in the panel may dynamically change based on the Document Type Group or Document Type you selected.

- 3. If desired, you can specify a date range to only return documents that were created or imported between a certain range of dates.
- 4. A list of keyword fields displays below the date range.

 Enter values for the keywords that are displayed. You can enter as much or as little information you know.

Note: Some searches require you to enter at least one keyword value. Search requirements are determined by your system administrator.

 5. When you have entered all search criteria, click the Find button at the bottom of the panel.

## Unity Client

#### Document Retrieval (Continued)

 $\sqrt{2}$   $\approx$   $\sqrt{2}$   $\approx$   $\sqrt{2}$   $\approx$ 

The Search Results are displayed in a list on the right side of the screen.

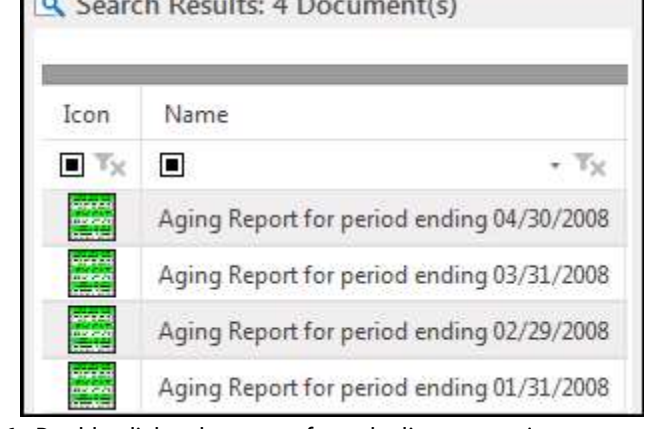

6. Double-click a document from the list to open it.

#### Import Documents

#### To import documents in the Unity Client:

1. In the Create ribbon group on the Home tab, click Import

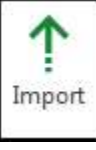

The Upload layout is displayed.

- 2. Select the document you want to import by doing one of the following actions:
	- Browse to the file location of the document you are importing by clicking the **Browse** button,
	- Scan a document, or import a document image from another supported digital storage device such as a scanner or camera, by clicking the **Acquire** button,
	- If configured, select a document stored or created in Google Drive by clicking the **Drive** button, or
	- Drag and drop the file you want to import into the white space next to the **Import** pane.
- 3. Select a **Document Type Group** for the document. Select a **Document Type** for the document.
- 4. Enter all of the necessary keyword values in each field.
- 5. When you are finished entering the necessary keyword values, click the **Import** button to import the document into OnBase:

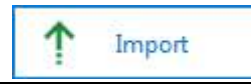

#### Document Separation

 Image and PDF documents can be manipulated in the **Document Separation** layout. Documents and their individual pages can undergo multiple editing processes in this layout such as splitting, joining, rotation, and copying. Documents can be deleted or created within Document Separation. Pages can be dragged to different documents, or to an empty area to create a new document.

### Document Separation (Continued)

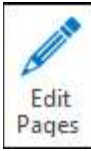

 To send one or more documents to Document Separation, select Split from the Re-Index pane, the Edit Pages button in the Image tab of an open document, the Send To | Document Separation option from the ribbon or right-click menu, or drag and drop the document(s) into an existing Document Separation window.

 To switch between Document Display Mode and Page Display Mode, toggle the Group by Documents button:

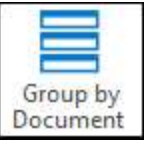

 Keep important pages separate while reorganizing and editing documents by dragging them to the **Page Holder**.

Double-click a page to open it in **Detailed View**, which allows f**d**r full-scale viewing, rotation, and flipping.

Click Join to join two or more documents through the Merge Documents, Join Pages, or Append After Page options.

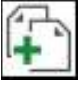

Click Split to separate a document through the Split or Break into Documents options.

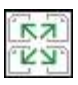

 The thumbnails within Document Separation can be adjusted by accessing the **Thumbnail Settings** from the ribbon menu.

#### **Envelopes**

 Envelopes are collections of documents that you can compile and share with other OnBase users. Any document can be put into an envelope, regardless of content or Document Type.

Envelopes can be created and viewed by clicking the **Envelopes** ribbon button on the **Home** tab.

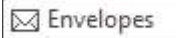

Select an envelope to view its contents.

 If you would like to share an envelope with other users, select the desired envelope and click Share Envelope.

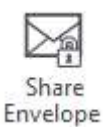

Selected Users are the users sharing the envelope with you. Users can have Full Control over the envelope, can be permitted to **Add to Envelope** and/or Remove from Envelope, or can just be allowed to view the envelope contents. Adjust user permissions as needed.

# Unity Client

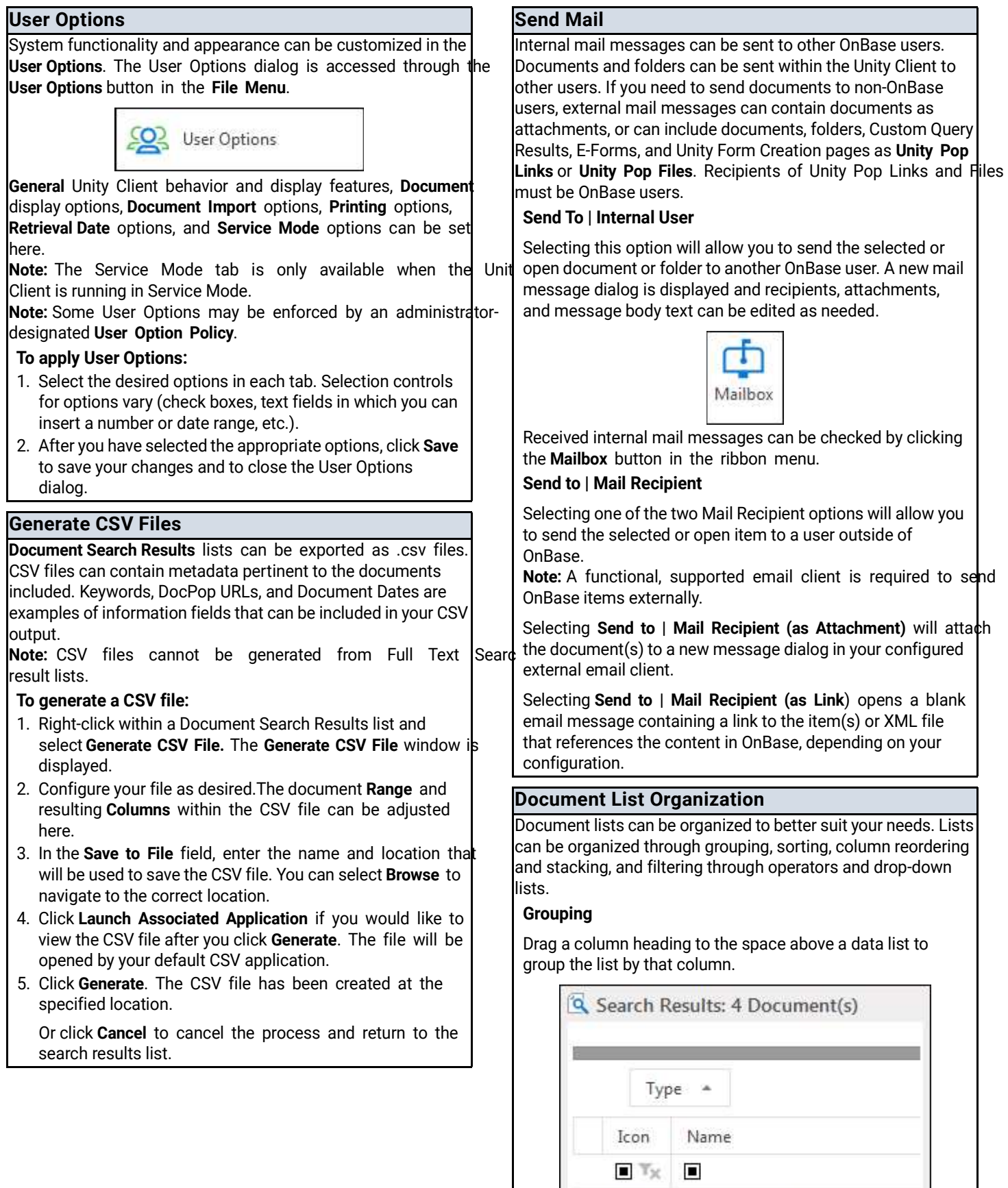

# Unity Client

## Document List Organization (Continued)

#### **Sorting**

 Lists can be sorted by column values. Click on a column heading to sort the list in descending order. Click the column heading again to sort in ascending order.

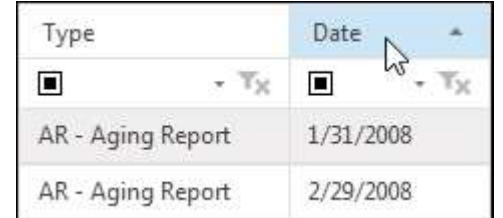

#### Reordering and Stacking Columns

 Click and drag a column to the area between two columns to move it to that location:

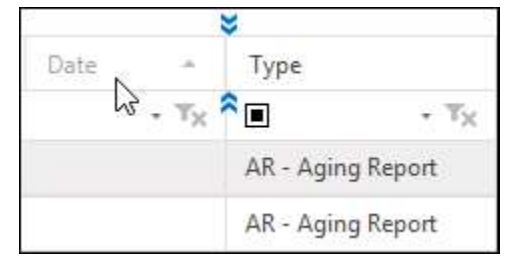

 Click and drag a column onto the header of a different column to stack the columns:

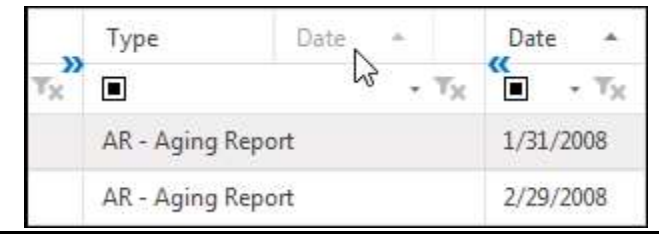

#### Document List Organization (Continued) **Filtering**

 The Custom Queries, Document History, Document Retrieval, Mailbox, and Users layouts support filtering. Operators, drop- down lists, and custom filters are available methods of list filtering.

 Click the operator button in the desired column to view available operators:

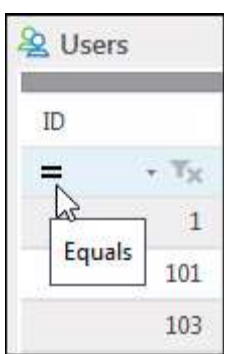

 Click the drop-down list arrow to view available drop-down list options:

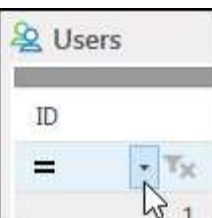

Note: Operator and arop-aown list options vary by column.

Select **Custom** from a drop-down list to open the **Custom** Filter Selection dialog box. You can create your own data list filter using conditions and operators.